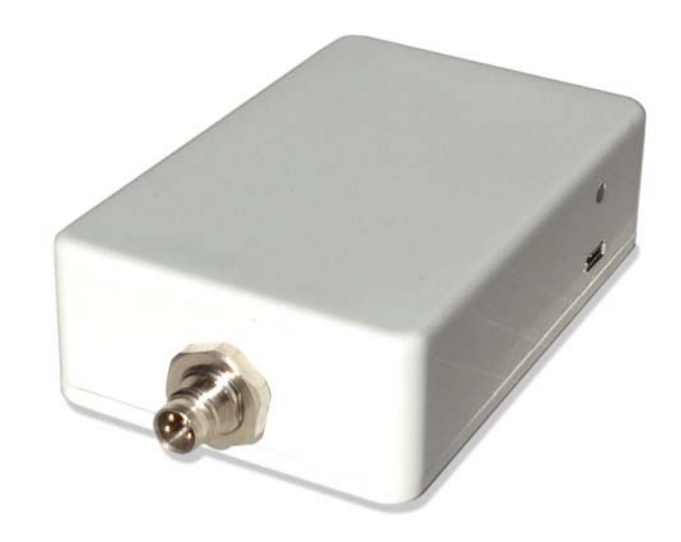

# **ADL140 User Manual**

Version 1.01

28.03.2018

# **1 General Description**

The ADL140 is a portable satellite weather receiver.

## **2 The Iridium satellite service**

Before you can use the ADL140 you have to subscribe to one of our Iridium satellite service plans. Please login to the ADL customer portal to order the different service plans:

https://www.ing-golze.de/login.jsp

If you have no login yet please contact us by email at adl@ing-golze.de.

PLEASE NOTE: The ADL140 will show satellite signal even without an active satellite service plan and will be able to transmit data. But this data will not be processed and the device will receive no answer.

# **3 Powering up the ADL140**

The easiest way to power up the ADL120 is connecting it to a 7-36 Volt cigarette lighter sockets with the supplied cable. For a first test experience has shown that you can get good results by parking your car on a parking lot which a good view to the sky and powering the ADL140 using the cigarette lighter socket of your car.

The green LED on the side of the ADL140 enclosure will illuminate if power is supplied.

**If using the cigarette lighter socket, please make sure you have a continuous power supply. We had reports of loose or broken sockets causing the ADL140 to reboot from time to time.** 

**The USB micro socket on the side of the ADL140 will not power up the device. It is used for firmware updates only. Connecting a device through the USB port will deactivate the ADL140 WiFi and it will enter the update mode.** 

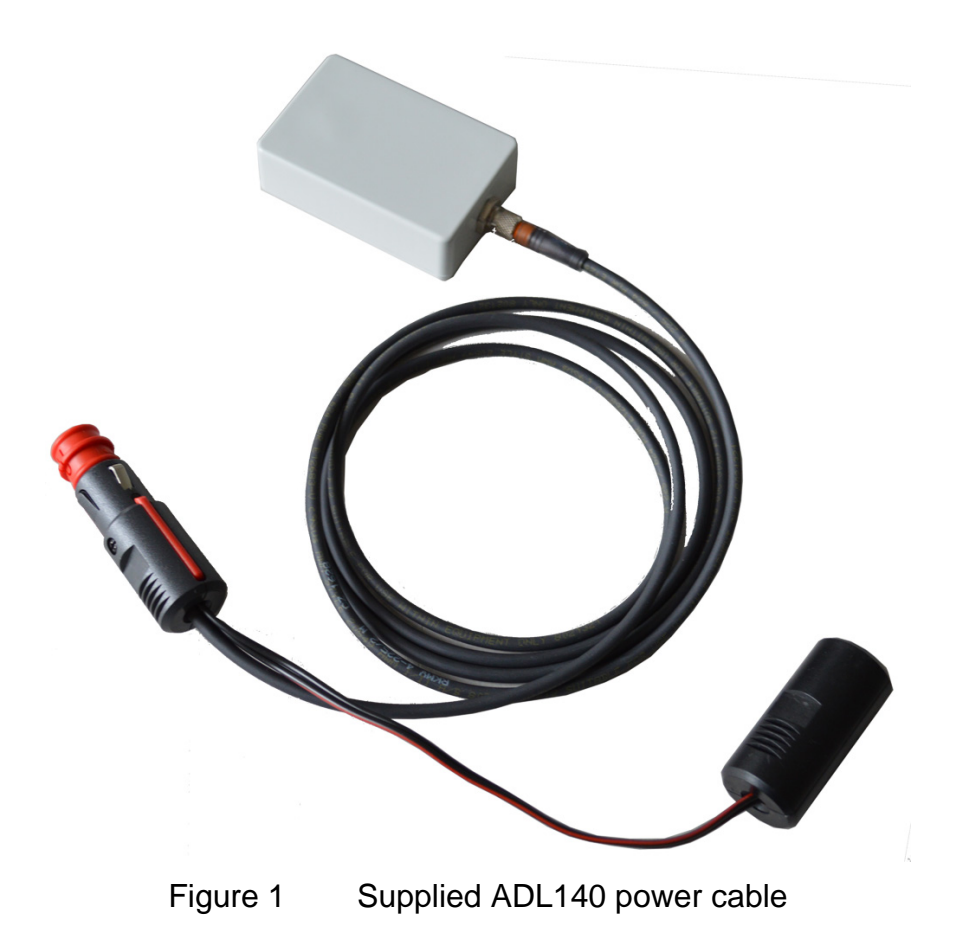

# **4 The Iridium antenna**

The ADL140 comes with an integrated Iridium antenna. This antenna only transmits to the upper side of the device. As a result the device must be placed close to horizontal as show below. The device can be rotated around its vertical axis without degradation of signal quality.

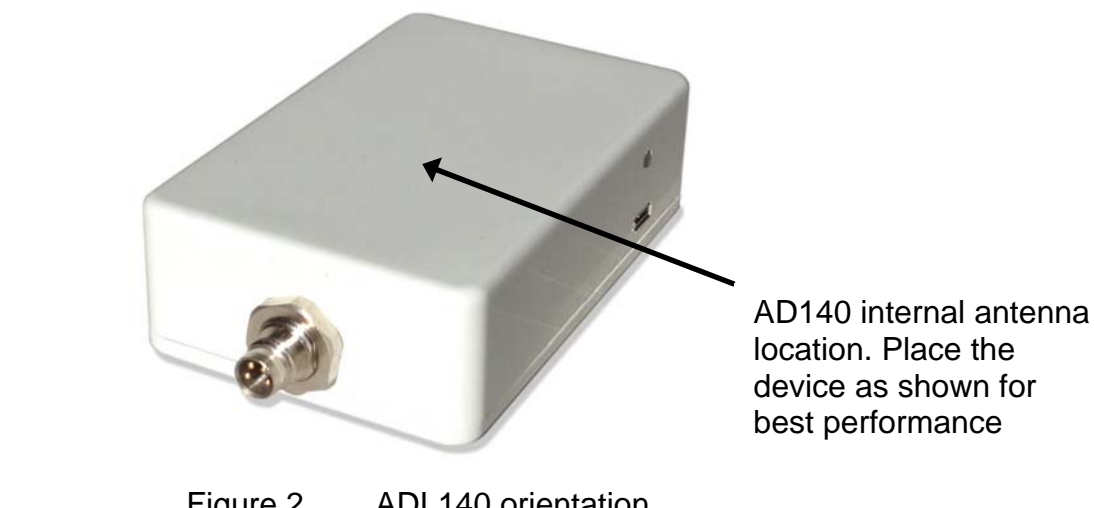

Figure 2 ADL140 orientation

#### **5 Connecting your iPad/iPhone/Android device to the ADL140**

After powering up the ADL device you have to connect your portable device to the WI-FI access point provided by the ADL device. Go to the setting screen of your device. We show this step for the Apple iPad but other devices will work in a similar way. Choose "Wi-Fi" on the left side. Then on the right side you will see the network "ADLConnect". Choose this network and make sure the iPad really connects to the ADLConnect wireless network.

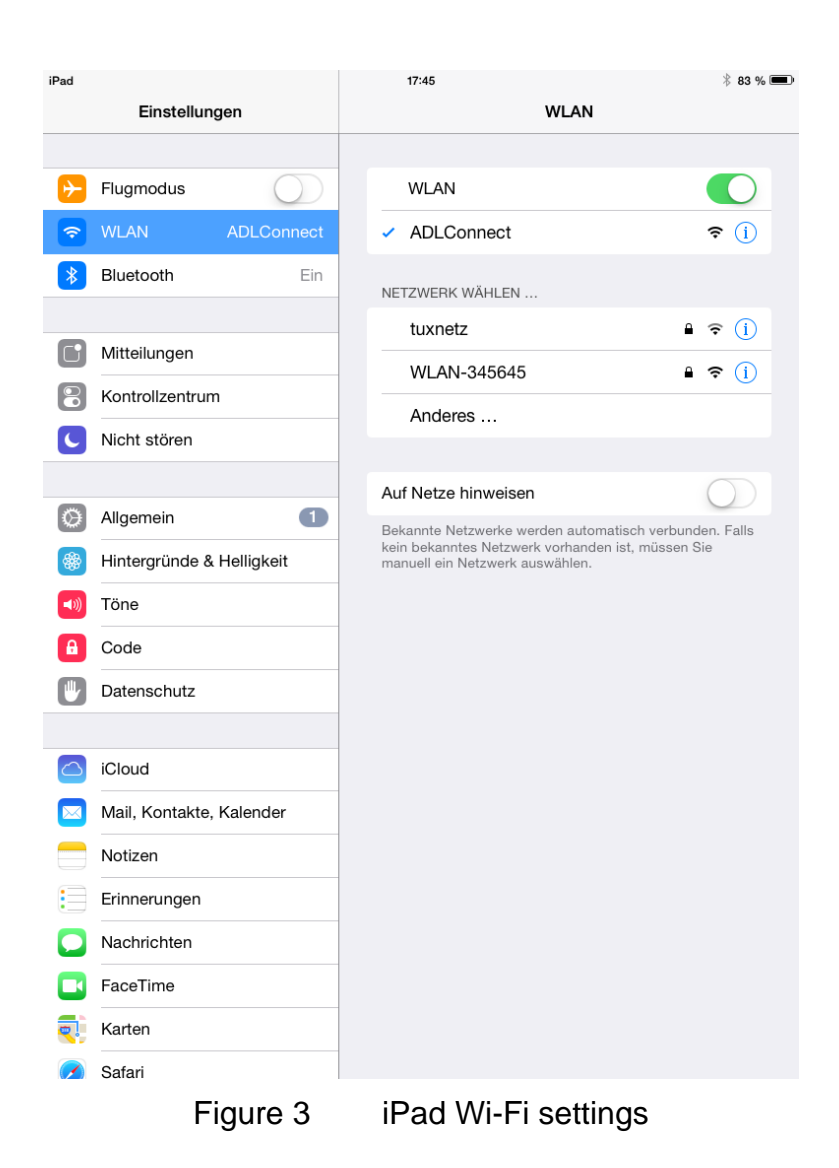

#### **6 Installing the ADLConnect App**

Before you can start to use the ADL devices with your mobile device, you have to install the ADLConnect iPad App. On Apple devices open the app store and search for "ADLConnect" and install the free app. On Android devices please open the Google play store and also search for "ADLConnect".

#### **7 Starting the ADLConnect app**

Start the ADLConnect app. The top status bar will indicate if the app is connected to your ADL device. When connected the Iridium and GPS signal quality will be displayed in the top left corner.

If the app displays "Internet mode", "WWW" or "Offline" in the top status bar it is not properly connected to the ADL140. Please check your WiFi settings.

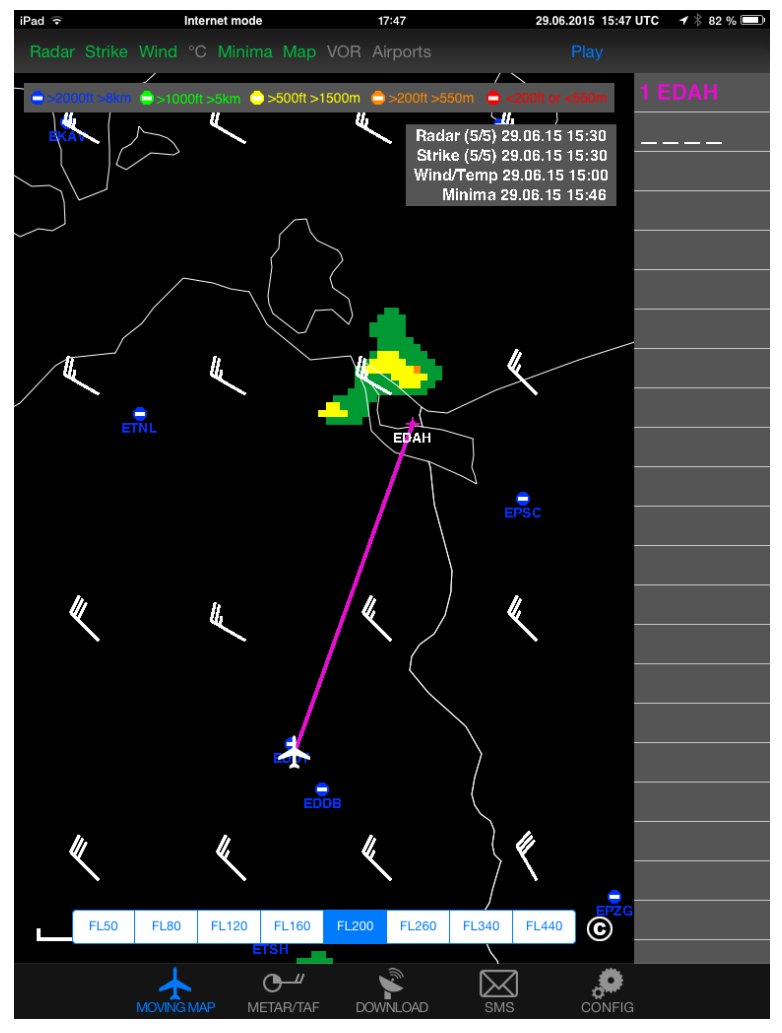

Figure 4 iPad ADLConnect user interface

j

# **8 Entering your login details**

At the top part of the Config page you have to enter your login details. This is the same email/password combination as used for your login at www.ing-golze.de.

Please note: In the past a "Deutsche Wetterdienst login" was required. This is no longer the case.

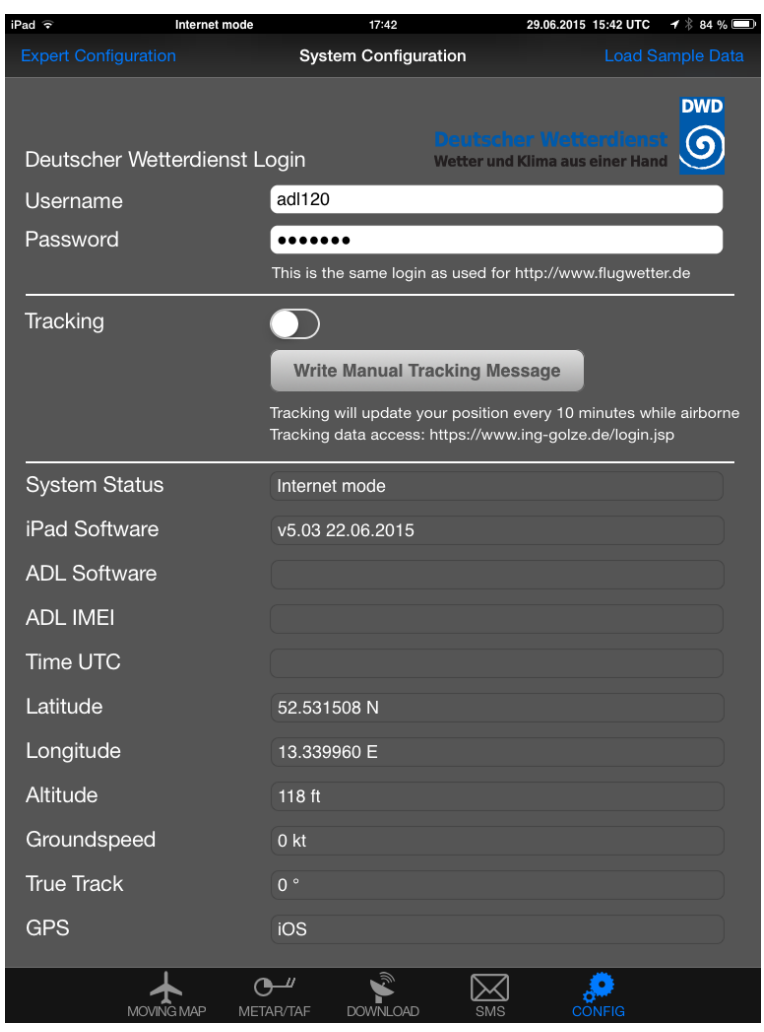

Figure 5 Entering the login details on the Config page of the iPad app

#### **9 Your first weather download**

Go to the Download page. Select Radar: FPL MQ, Strike: FPL, Wind/°C: FPL, Minima: FPL and enter the ICAO code of an international airport below (for example EDDB).

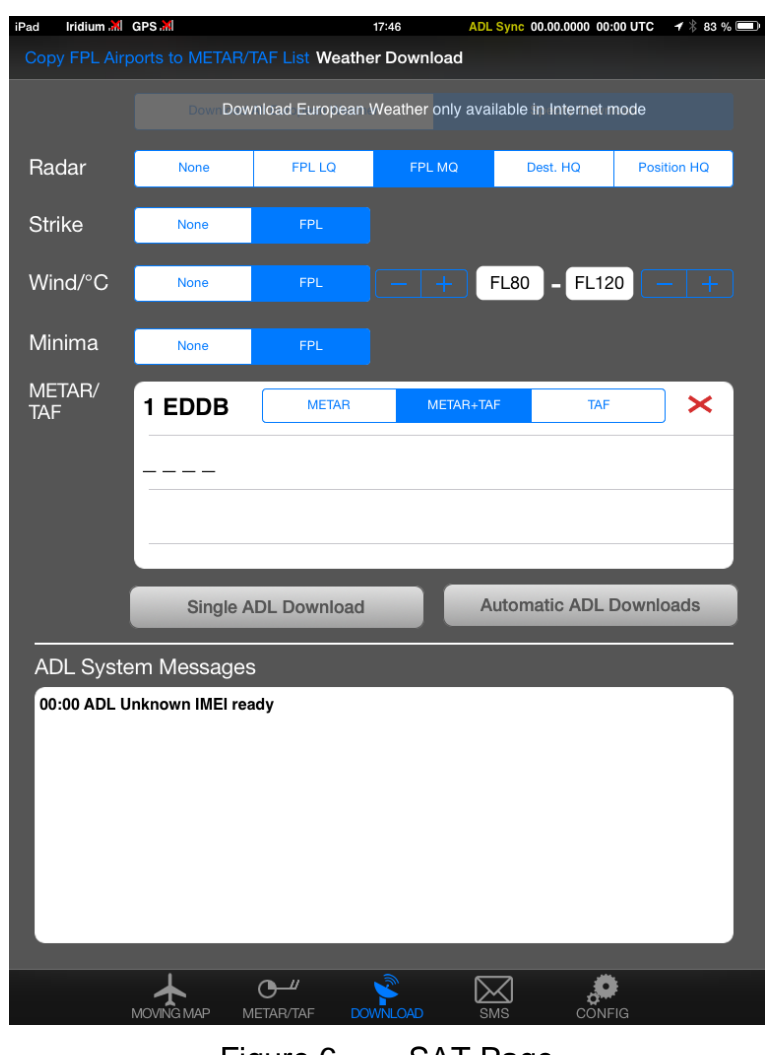

Figure 6 SAT Page

Below press the button "Start ADL Download" and confirm you want to start the download. Yow you can see the status messages of the ADL device below. If you have good satellite reception and your DWD login is correct you will soon have downloaded the weather data. Finally go to the MOVING MAP and METAR/TAF page, where you will find your downloaded weather information.

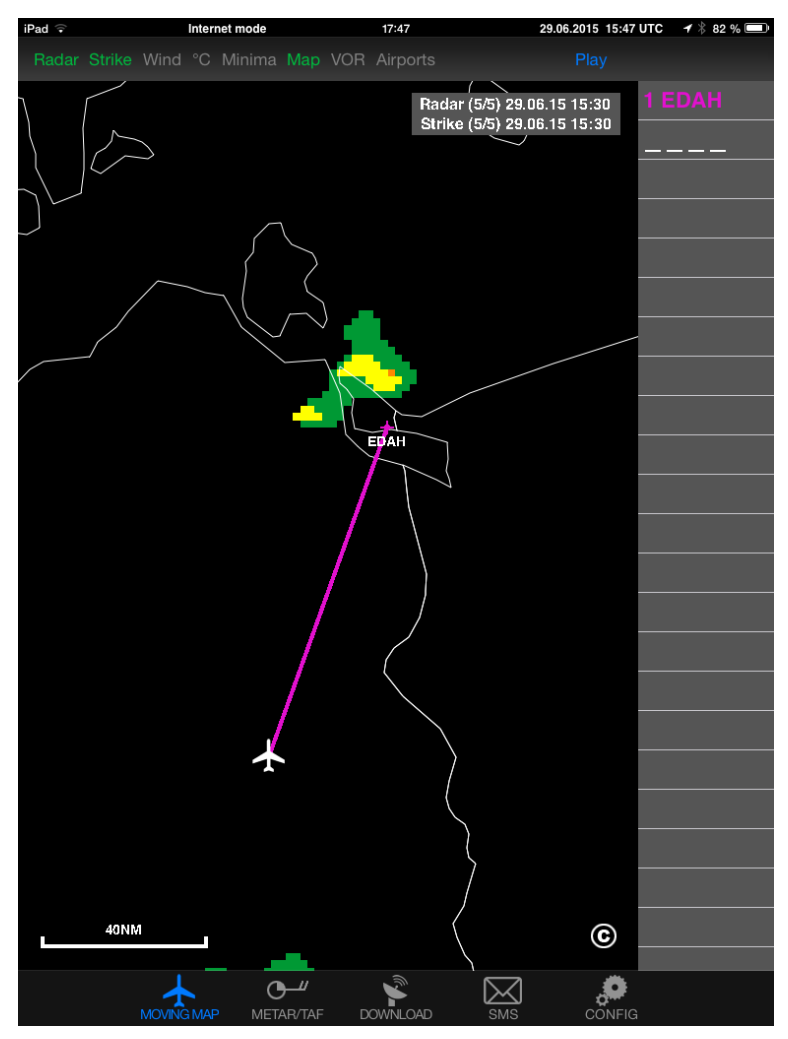

Figure 7 Latest radar information shown on the moving map.

For a more detailed description please consult our tutorial video showing how to use the ADLConnect which is available from the website http://www.ing-golze.de

# **10 ADL140 Technical data**

- WiFi Interface for iPad/iPhone interconnect
- Must be placed with direct view to the sky on the glareshield
- No battery, external power supply (7-36V, 5W) required
- Dimensions: 84 x 55 x 26mm
- Mass: 140g

# **11 ADL140 Label**

Below is a copy of the label printed on the bottom of every ADL140 device for reference

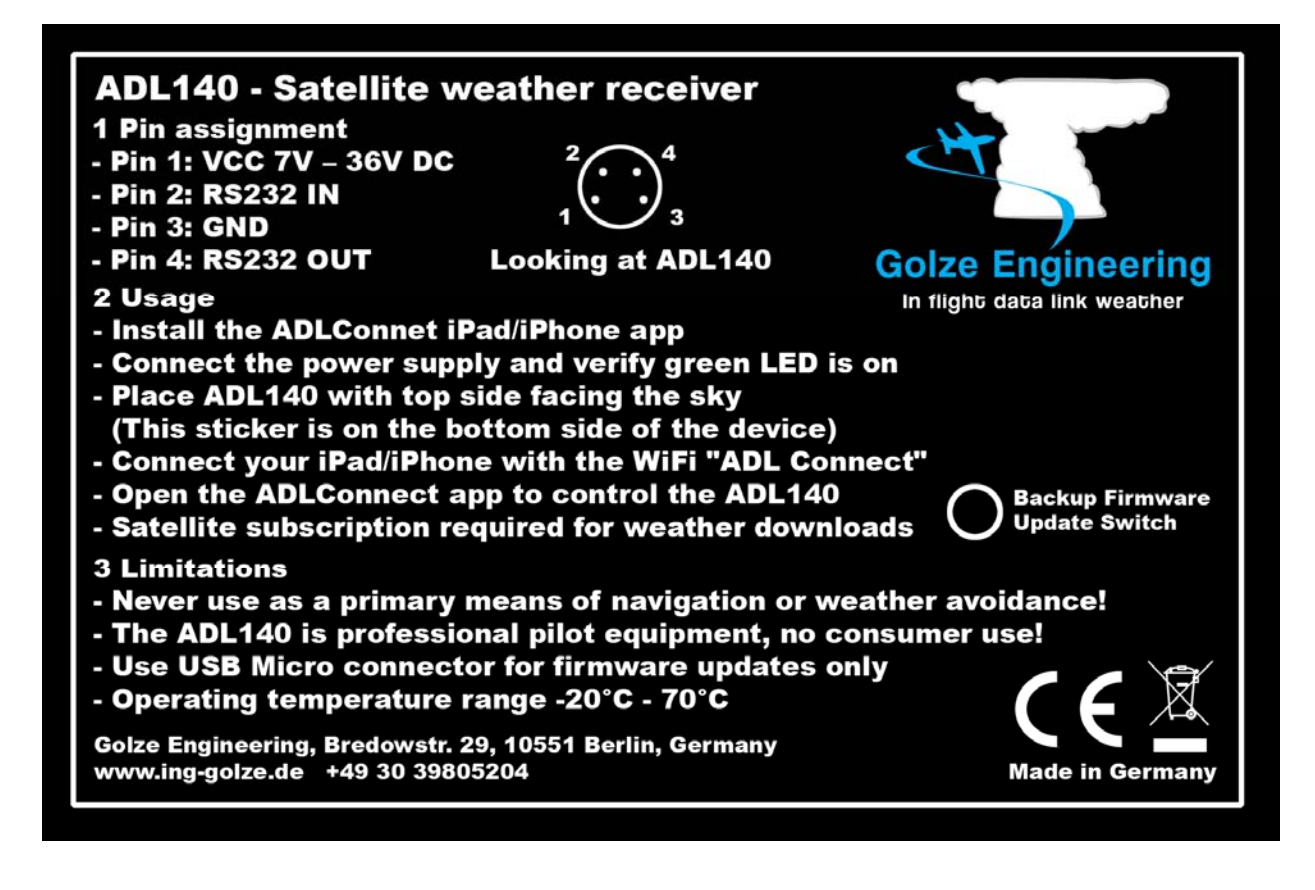

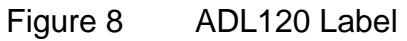

# **Contact**

Golze Engineering Bredowstr. 29 10551 Berlin

http://www.ing-golze.de

adl@ing-golze.de +49 30 39805204